# **Docket**Navigator

# Desk Guide

This guide was designed for users to have a short and simple guide for navigating our user interface. It is intended to be a quick reference for various questions you might have in order to ensure that your litigation research is as efficient as possible.

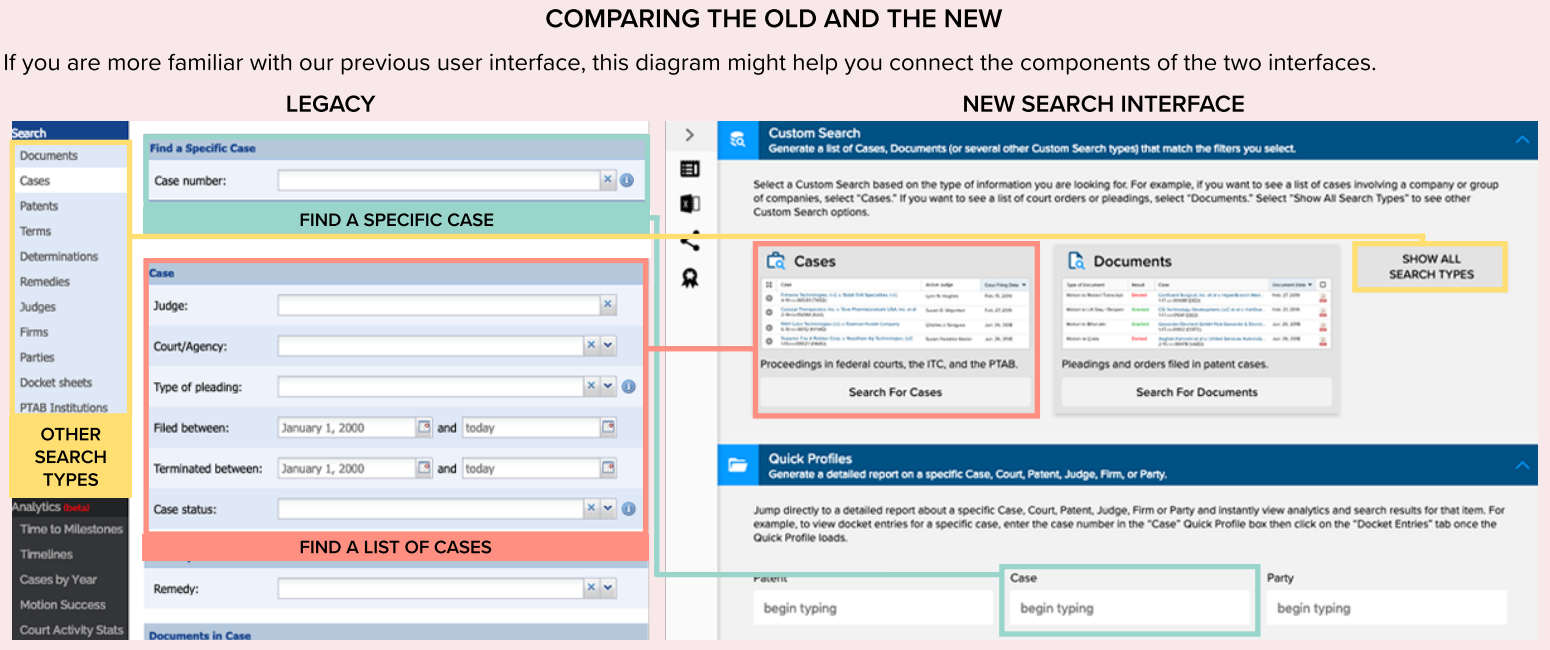

# **NAVIGATION**

#### Home Icon

If you get lost at any point or want to start over, just click on the ship?s wheel in the top left corner to get back to the main search dashboard.

# Navigation Menu

Move around within Docket Navigator using the navigation icon located in the top right corner. Here, you?ll find all of the tools you can use for your research.

#### Custom Search

Use any of our twelve custom search types and thousands of filter combinations for unprecedented precision in your research. After clicking "View Results," you?ll arrive at a binder that you can save, edit, or add new searches to.

#### Quick Profile

Quick profiles are the easiest way to get started. Type in a specific target, such as a case number, court, judge, etc., and instantly get a binder filled with pre-selected searches and charts describing that target.

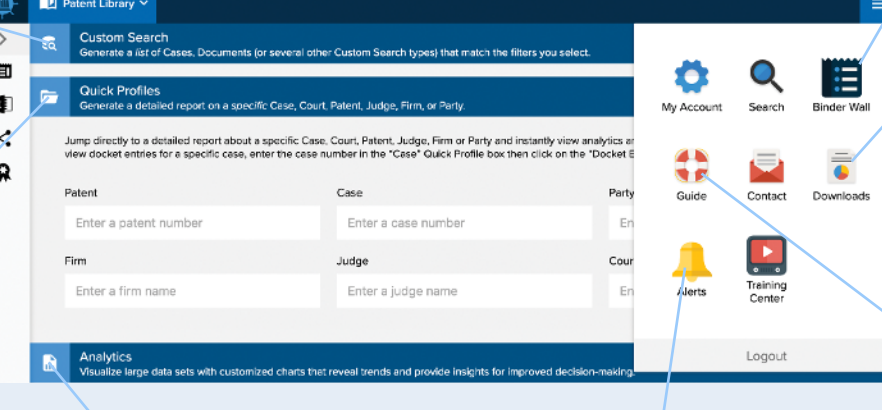

#### Analytics

Analytics searches allow you to visualize large data sets with customized charts that reveal trends and provide insight for improved decision-making.

#### Manage Alerts

Manage all of your alerts in one place from the Alerts page.

#### Binder Wall

If you've saved a binder, or created an alert, you can find it on the Binder Wall.

#### Downloads

Whenever you generate a download, you can find and download it from the Downloads page. If you are a Plus subscriber, you can also find Special Reports here.

#### Guide

The Docket Navigator User Guide contains an overview of the database and a glossary if you have any questions about our terminology.

# DETERMINING WHERE TO START

Where you start your search depends on the question you are asking. If you are looking for a list of results with narrowly defined criteria, then you would start in the Custom Search section. However, if you searching for a broad range of information on one specific topic (e.g. a single case) then you would start at the Quick Profiles section.

# CUSTOM SEARCH I want a list of things, like Cases, based on specific criteria.

# QUICK PROFILES I want a broad range of data associated with one topic, like a patent or a judge.

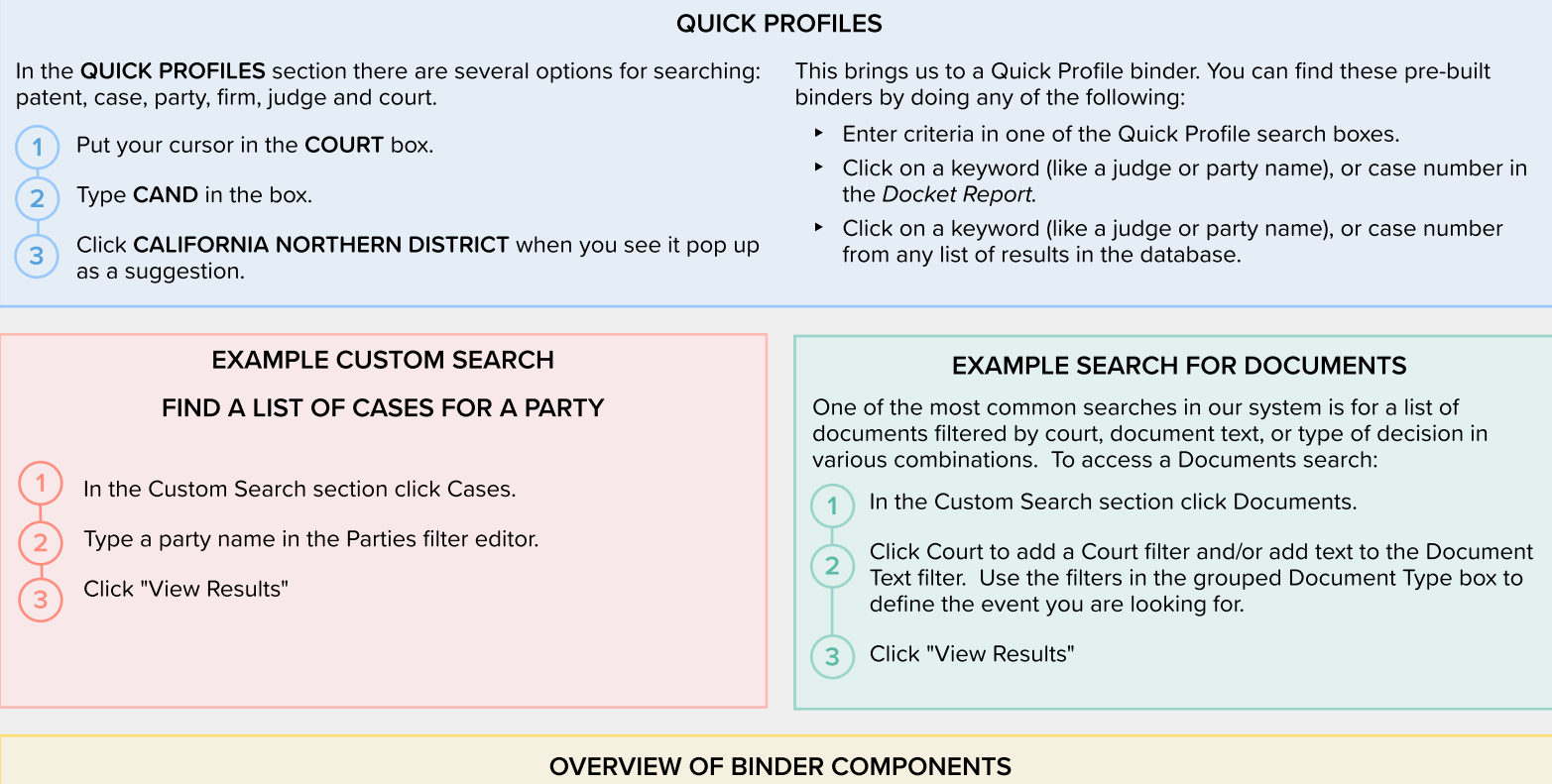

A binder is just a webpage where you can organize your searches into tabs, and a tab is a single set of results based on the type of search you run.

**FILTERS** 

1-19-cv-00632 (DED)

1-19-md-02884 (DED)

1-19-cv-00593 (DED)

1-19-cv-00594 (DED)

1-19-cv-00599 (DED)

1-19-cv-00601 (DED)

1-19-cv-00553 (DED)

Aido Mobility LLC v. Macy's, Inc. 1-19-cv-00600 (DED)

Case

KHIDE

4m)

#### File Menu

Tab Controls

The File Menu contains all of the binder-level tools such as alert activation, exporting or saving.

#### Unsaved Changes Indicator

**OPTIONS** 

Cassiopeia IP LLC v. Aruba Networks, Inc.

Cassiopeia IP LLC v. Western Digital Corp.

SynKloud Technologies, LLC v. BLU Products, Inc.

VIEW

Anacor Pharmaceuticals, Inc. v. Mylan Pharmaceuticals Inc. et al

In re: Kervdin (Tavaborole) Topical Solution 5% Patent Litigation

Cassiopeia IP LLC v. ALE USA Inc. d/b/a Alcatel-Lucent Enterprise USA Inc.

Aido Mobility LLC v. Dow Jones & Company, Inc. d/b/a The Wall Street Journal

The small colored circle lets you know that you've made changes to the binder that haven't been saved yet. Just Click SAVE in the FILE menu to save your changes.

**Judge Richard G. Andrews** 

Cases

PRINT

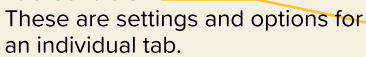

#### Add Another Search

The New Search Tab button allows you to add new searches to the Table of Contents or start completely over with a new binder.

#### Table of Contents

The Table of Contents drawer is where you navigate between different sets of results in a binder. You can add, delete, rename or rearrange tabs.

#### Tab

A tab is a single set of search results in the Table of Contents. A binder can have multiple tabs in its Table of Contents, or just a single tab. Give context to your search results by adding tab labels and binder names.

#### Binder Information

Click on the binder information button to add details about your binder such as a description or client code that will help you identify it later.

**NEW SEARCH TAB** 

**FILE** 

**E:** TABLE OF CONTENTS

**Il** Summary

Cases Orders

Determinations

- Remedies
- Claim Constructions

**D** New Folder

(i) Binder Information

Results Pane

The results pane is the window that displays your search results. It might display a list of cases or orders, or it could display an analytics chart. Each time you click a search tab in your Table of Contents, the results for that search will load in the results pane on the right side of the page.

# TO SAVE OR TO SAVE AS?

If you load a binder that was pre-built (e.g. a Quick Profile), you may want to save a copy of it for yourself. If so, choose the SAVE AS option under the FILE menu. It will save a copy of that binder that you now own. Once you are the "owner" of the new binder, any further changes should be saved via FILE > SAVE. The same applies to binders that someone else shared with you.

TIP: SAVE AS always creates a NEW binder, so only use it when you're wanting to claim ownership of a copy of a binder.

# CUSTOMIZING YOUR BINDER

#### Rename The Binder

Select FILE > RENAME and type in a new name. You can also click the binder name at the top of the page, edit and press enter.

# Rename A Tab

Select OPTIONS > RENAME and type in a new name; or click the tab name at the top of the results pane, edit, and press enter. You can also rename, delete or copy a tab by right-clicking a tab in the Table of Contents.

#### Delete A Tab

Delete a tab by right-clicking the tab in the Table of Contents and selecting DELETE. Or click OPTIONS > DELETE TAB.

#### Change The Tab Order

To change the order of the tabs in your Table of Contents, click the tab you want to move and drag it up or down, then release.

#### Use Folders To Organize

Click NEW FOLDER at the bottom of the Table of Contents. To give the folder a name, right-click on it and type in the new name. To move tabs into the folder, click and hold the tab you want to move, then drag it on top of the folder and release.

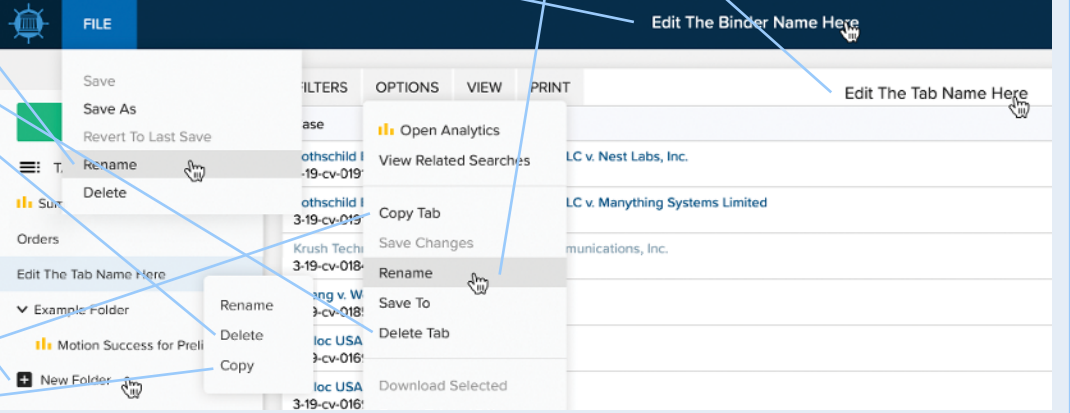

#### Copy Tab

You can create an exact copy of any tab in your Table of Contents. This is helpful when you need to perform several similar searches. For example, you might run a Cases search with a specific party filter set to "Patentee." Rather than creating another tab from scratch with that same party as the "Patent Challenger," just click OPTIONS > COPY TAB in your first results pane. That will create an identical tab in your Table of Contents AND will jump you automatically to that tab. Then just edit your filters to set the party as the "Patent Challenger."

# CONTROLS FOR TABS

A tab is a single set of search results in a Table of Contents. A binder can have multiple tabs in its Table of Contents, or just a single tab. The controls located at the top of the results pane apply only to that single set of results.

#### Filter Drawer

To edit search parameters click the FILTERS button and EDIT FILTERS or select a related filter.

#### Options Menu

The OPTIONS menu has controls related to the tab as well as related searches and analytics shortcuts.

## Print Tab

Print a single pane of results by clicking PRINT.

#### Expand All +'s

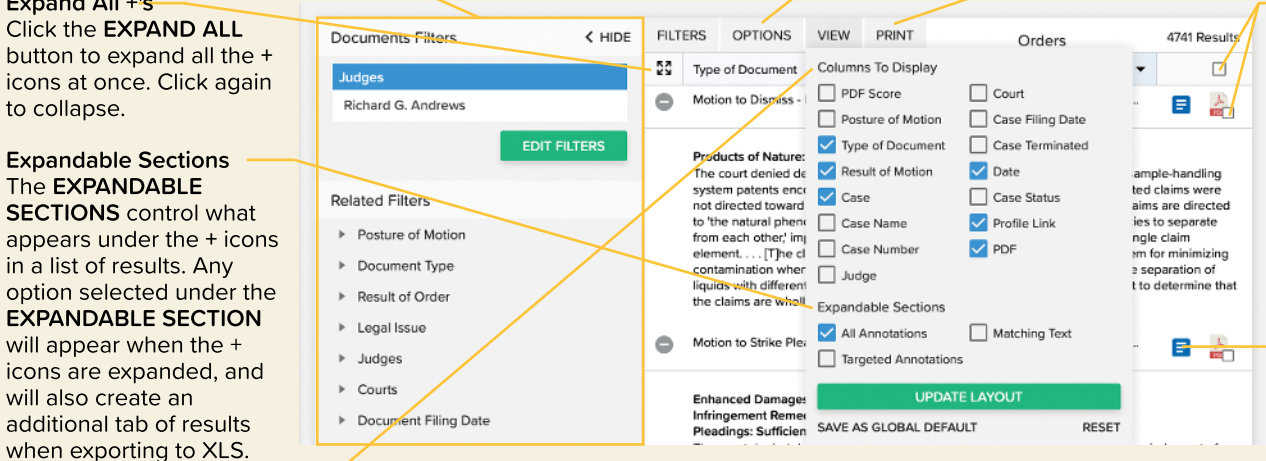

Download PDF Download a single PDF by clicking the icon. Bulk

download PDFs by checking the small checkbox next to the documents and then OPTIONS > DOWNLOAD SELECTED. You can also select all by clicking the box at the top of the column.

View Document Profile Click this link to see the docket entry associated with the document, as well as the annotations our attorneys have written about the document.

#### Choose Your Columns

To specify which columns should appear in your search results, click the VIEW button. Check or un-check the columns you want to appear. Click UPDATE LAYOUT to implement the changes. If you want those columns to be your default column settings for all future results of the same type, click VIEW > SAVE AS GLOBAL DEFAULT and the database will remember your preferences. Each search type has its own column options, so make sure you check them for different types of searches.

#### OPEN ANALYTICS

Many searches can be converted into an analytics search as long as the same filters are available in both search types. For example, you can convert a "Cases" search to a "Cases by Year" analytics chart with just a couple of clicks. Just click OPTIONS > OPEN ANALYTICS to see which analytics targets are available for the filters you're using. Click the tabs you want to create, then click OPEN TABS at the bottom of the list to start the conversion. New tabs will appear in your Table of Contents for each new analytics option that you selected.

## RELATED SEARCHES

Many searches can be converted into a different type of search as long as the same filters are available in both search types. For example, you can convert a "Cases" search to an "Accusations" search with just a couple of clicks. Just click OPTIONS > VIEW RELATED SEARCHES to see which search targets are available for the filters you're using. Click the ones you want to create, then click OPEN TABS at the bottom of the list to start the conversion. A new tab will appear in your Table of Contents for each new search target that you selected.

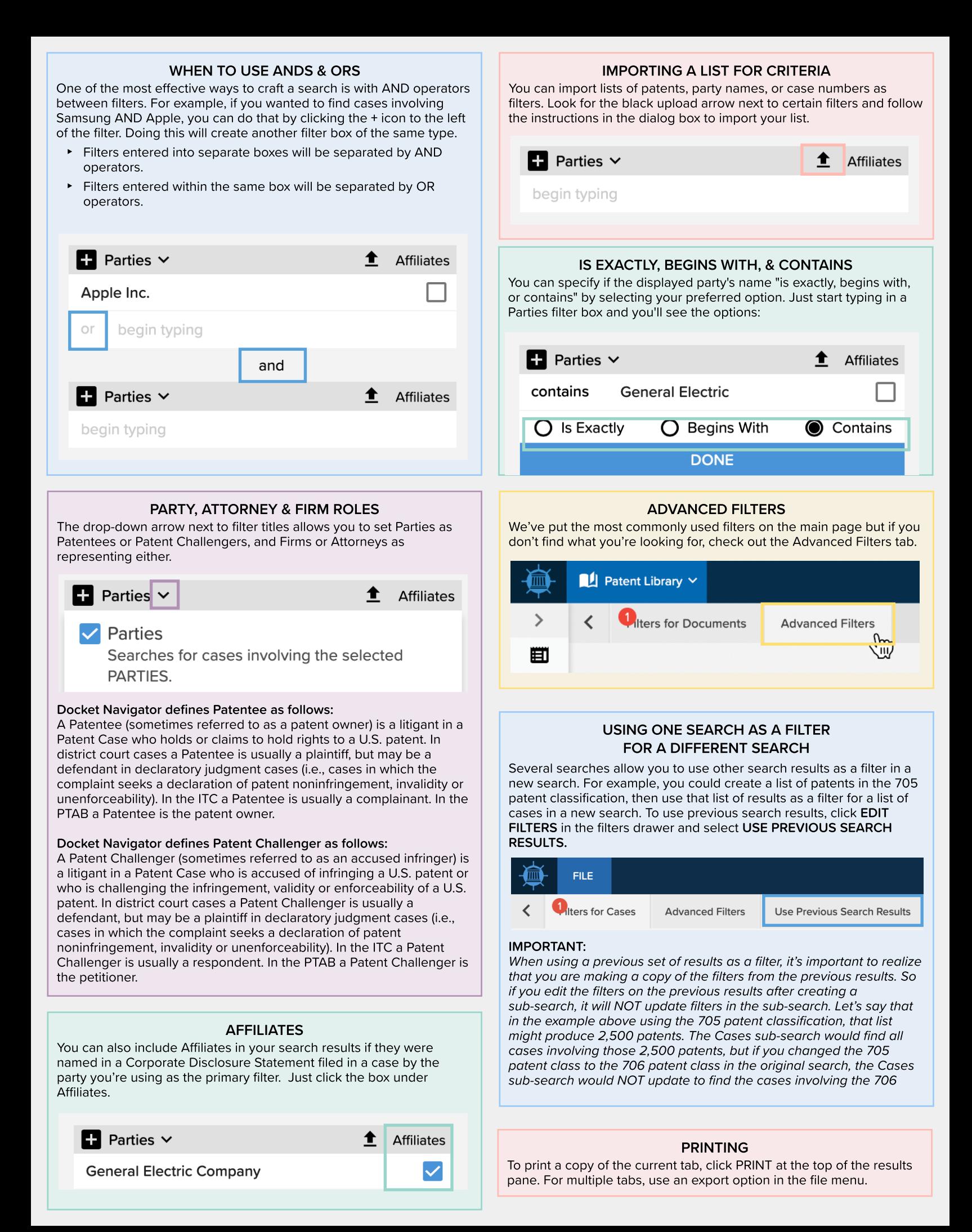

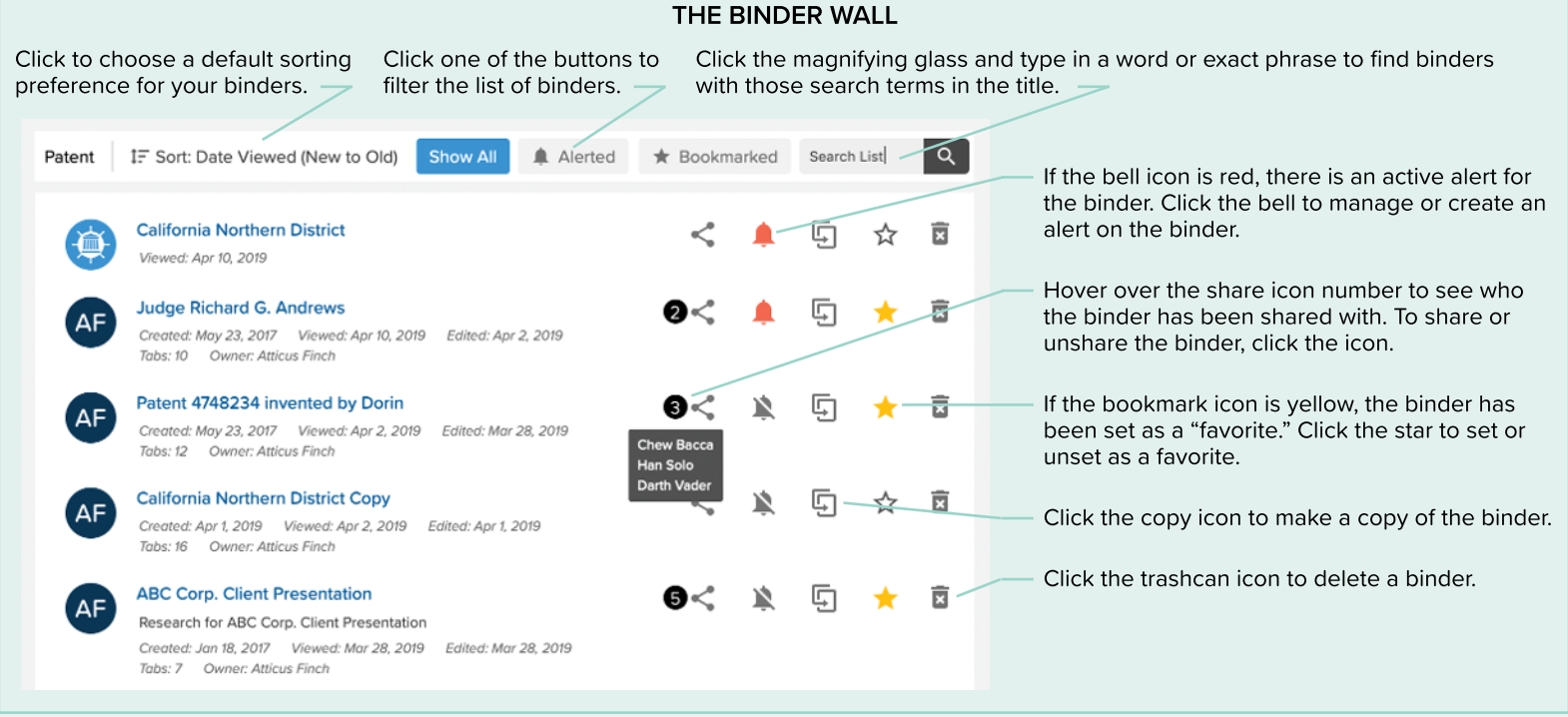

#### THE ALERTS PAGE

Click to adjust the Click to delete If you are an admin, use this toggle to filter the list of alerts to Click to export your list of alerts only your alerts or to include all of your group's alerts.  $\overline{\phantom{a}}$ frequency of selected alerts. to a spreadsheet. selected alerts. Click in the Manage Alerts for Patent Library ON All Group Alerts **C**+ EXPORT TO EXCEL search box to Click to add or find alerts with remove a specific +<sup>9</sup> Add User **E** Remove User **西** Delete Filter alerts | Q' specific text in user from Change Frequency selected alerts. the title. Binder/Alert Name Start Date Last Email Emails Sent Client Code **Binder Owner** Recipients Click to open the Click a column Judge Andrew J Suilford Atticus Finch Jul 23, 2018 Apr 15, 2019 49 Atticus Finch Add Code header to sort by list of recipients and potential that field. Click Judge Richard G. Andrews **Atticus Finch** Apr 2, 2019 Apr 15, 2019  $11$ Chew Bacca **Add Code** Atticus Finch recipients. Make again to reverse changes as order.  $\overline{\mathsf{v}}$ Patent 6936936 invented by **Atticus Finch** Feb 7, 2019 Apr 12, 2019 20 Atticus Finch **Add Code Z** necessary in the Fischer dialog box.

#### DOWNLOADS

If you chose to export a binder or specific tabs in a binder from the FILE menu, the database will package those up as an XLS or PDF and post them to your Downloads page for easy retrieval. The files will display as "PENDING" until the job is finished. Once the display switches to "DOWNLOAD," just click the DOWNLOAD button and the file will be sent to your local drive.

You will also be sent an email with a link to the file once it is ready to download. If you chose to export multiple court document-PDFs, those will be posted on the Downloads page as well. Just click the DOWNLOAD button and the zip-file will be sent to your local drive. It's important to understand the difference between search results in a tab and court document-PDFs. To clarify:

- Exporting the PDFs will give you the actual court documents.
- Exporting search results will give you a list of the **descriptions** (docket entries) of the PDFs.

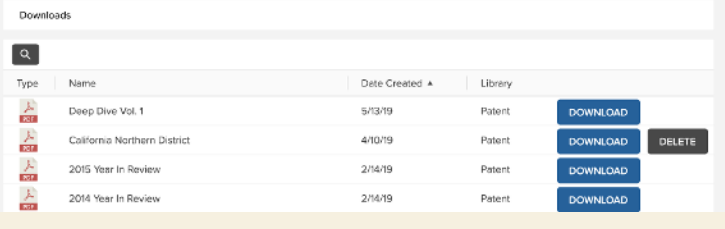

# SHARING BINDERS

To share a binder, click the FILE menu and select SHARE BINDER. Select the users you want to share with and click UPDATE ACCESS.

The users you selected will receive an email with a link to your binder and will be able to see all the charts and graphs you?ve created. Don?t worry though. They will NOT be able to make changes to your binder. Only the binder owner can make changes to it, so there?s no way anyone can mangle your hard work.

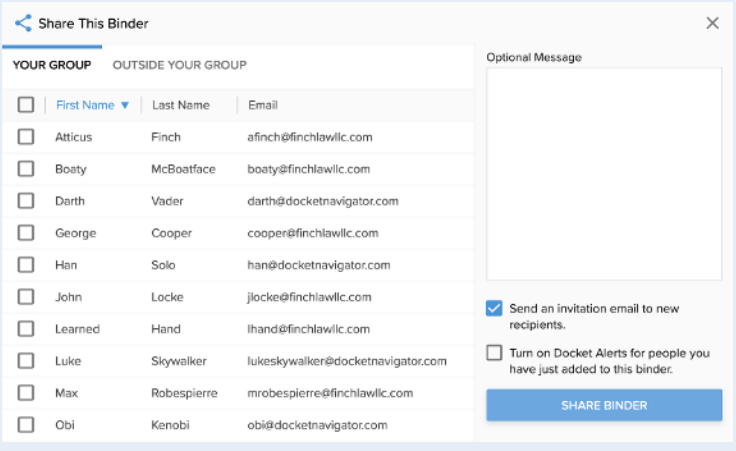

# THE DIFFERENCE BETWEEN THE "DOCUMENT TYPES" AND **"CASES WITH DOCUMENT TYPES" FILTERS**

Knowing how these filters work will take you to a new level of research.

The difference in those two filters is that "Document Types" will return rulings on the type of motion you select, or pleadings that you select. The "Cases with Document Types" in the Advanced Filters tab will return documents **in cases** with the type of ruling/pleading you specify.

For example, the latter will only return results IF a specific type of document also exists in the case. Here are some examples:

- I want to see all claim construction rulings in cases that had a verdict.

Filters for Documents Tab

DOCUMENT TYPE = CLAIM CONSTRUCTION (MARKMAN)

Advanced Filters CASES WITH DOCUMENT TYPES = VERDICT

My results would therefore be claim construction rulings in cases in which a verdict was rendered.

I want to see Verdicts in cases that were appealed to the Federal Circuit.

> Filters for Documents Tab DOCUMENT TYPE = VERDICT

2 Advanced Filters

1

1

2

CASES WITH DOCUMENT TYPES = NOTICE OF APPEAL

My results would therefore be verdicts in cases in which a notice of appeal was filed.

# **CREATE ALERTS**

To set up an alert for yourself on a binder, just click the FILE menu and under YOUR ALERT, select something other than NONE.

To set up a binder for someone else, select SHARE ALERT under the FILE menu, click the boxes next to usernames in your group, click the green TURN ON ALERT and choose a frequency for the alert.

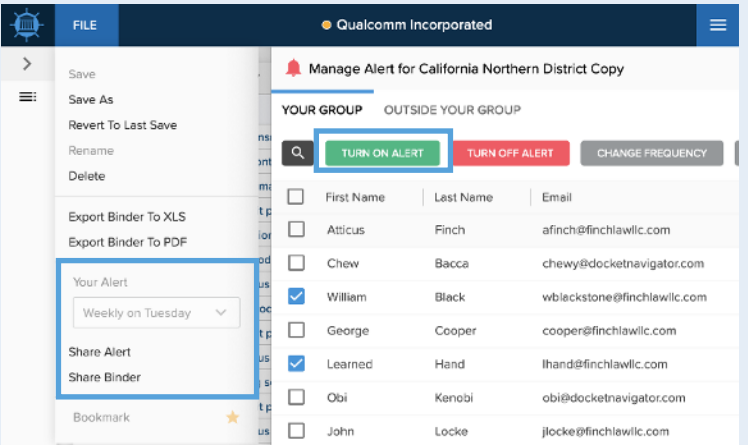

If you just need to set up an alert without viewing the results of a search, click the CREATE ALERT button and set your frequency from the options displayed.

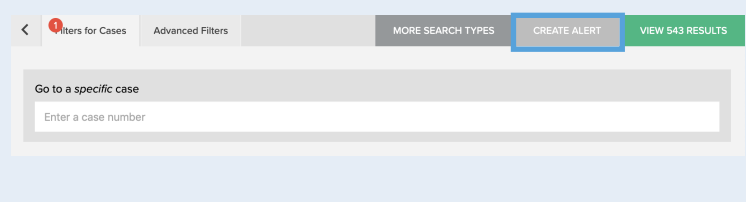

# EXPORT OPTIONS

To create a PDF of the current tab, click PRINT at the top of the results pane.

- $\triangleright$  To export the results from a single tab to a spreadsheet, click OPTIONS > EXPORT TAB TO XLS at the top of the results pane.
- To export the results from all or multiple tabs to a PDF, click FILE > EXPORT BINDER TO PDF.
- To export the results from all or multiple tabs to a spreadsheet, click FILE> EXPORT BINDER TO XLS.
- To export multiple court document-PDFs to a zip-file, select the PDFs you want to export in bulk, then click OPTIONS > DOWNLOAD SELECTED.

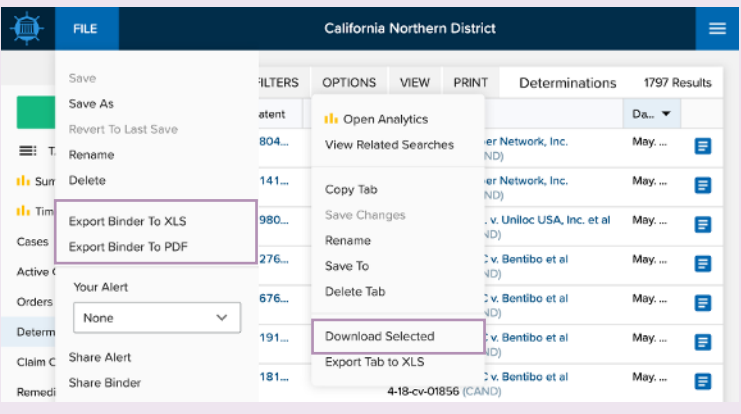

# WHAT'S IN A URL?

Notice the components of the URL in your browser?s address bar. Once you save your own binder, it will be given a binder number with a private URL. In the example below, the 161710 is the number of the binder. The last digit after the slash mark is the tab number. When you click on the different tabs in your binder, the last number will change according to the tab you?re on, but the binder number will remain the same.

- https://compass.docketnavigator.com/patent/binder/161710/0

The pre-built, public\* binders look a little different. For example, a Judge pre-built binder will contain "judge" in the URL:

- https://compass.docketnavigator.com/patent/judge/14649/0

A case pre-built binder will look like this:

- https://compass.docketnavigator.com/patent/case/192902/0

Anyone can load a URL from a "public" binder. But for binders that YOU own, either because you created it from scratch, or saved a copy of a pre-built binder, YOU are the only one that can load that URL unless you share it with someone.

**\*Typically public, pre-built binders are Quick Profiles.**

# ABOUT DOCKET NAVIGATOR

For more than a decade, Docket Navigator has been a must-have patent litigation intelligence platform for more than 15,000 judges, lawyers and legal professionals. Recently expanded to cover trademark, copyright, and antitrust litigation, Docket Navigator is the only service that reports every significant event, in every case, every day.

Our U.S. based legal editors curate litigation data by hand, recording up to 29 different types of data for each court document and up to 19 different types of data for each case. The result is the most detailed, most accurate, and most comprehensive litigation database available. The **Docket Report** and custom Docket Alerts keep you up to date every day, while our research database, Special Reports, and enhanced analytics help you make more informed, data-driven decisions.